# **Workshop Delphi 5 ISBN 3-8273-1665-0**

# 3 **Formulare und Komponenten**

Delphi ist ein visuelles Programmiersystem, bei dem große Teile der Anwendung nicht programmiert, sondern über die Verwendung von Komponenten zusammengestellt werden. Diese Komponenten besitzen bereits eine Grundfunktionalität, so dass der Anwender sich z.B. nicht mehr um die Anzeige eines Textes auf dem Bildschirm oder das Handling der Eingabe kümmern muss.

# **3.1 Grundlagen**

# **3.1.1 Formulare**

Delphi als visuelles Programmiersystem nimmt dem Programmierer eine Menge Arbeit ab. Kern der Programmierung sind stets die Formulare, denen durch die unterschiedlichen Komponenten Leben eingehaucht wird. Delphi speichert jedes Formular in einer eigenen Datei mit der Endung dfm. Diese Datei enthält die Definitionen des Formulars. Der auszuführende Programmcode steht in der Unit des Formulars, einer Datei mit der Endung .pas. Das Hauptprogramm des Projekts, in dem die Initialisierung der Anwendung vorgenommen wird, wird in einer Datei mit der Endung .dpr gespeichert.

Das Hauptprogramm hat die Aufgabe, die Anwendung zu initialisieren. Auch werden die verschiedenen Formulare der Anwendung im Speicher erzeugt, so dass sie später leicht angezeigt werden können. Diese automatische Erzeugung der Formulare kann in den Projektoptionen abgeschaltet werden.

Eine Ausnahme stellt das Hauptformular einer Anwendung dar, dessen Erzeugung Sie immer Delphi überlassen sollten. Dieses Formular, das Hauptfenster Ihrer Anwendung, können Sie ebenfalls frei festlegen. Standardmäßig nimmt Delphi das erste erzeugte Formular. Bei der Initialisierung der Anwendung ist das Hauptformular das einzige Formular, das nicht nur erzeugt, sondern auch gleich beim Programmstart angezeigt wird.

Am Hauptprogramm der Anwendung müssen Sie in der Regel keine Änderungen vornehmen. Die Arbeit des Programmierers beschränkt sich auf die Programmierung der Funktionalität innerhalb der Formulare.

Sie können leicht über den Menüpunkt DATEI/NEUES FORMULAR neue Formulare **Weitere Formulare** zu Ihrer Anwendung hinzufügen. Standardmäßig übernimmt Delphi die Erzeugung des jeweiligen Formulars in Speicher, Sie müssen die Formulare später nur noch anzeigen. Dazu gibt es zwei Möglichkeiten:

**Das Hauptformular**

- **ShowModal** Ein Formular kann entweder modal oder nicht modal angezeigt werden. Bei der modalen Anzeige bleibt das Programm stehen, solange das Formular angezeigt wird, der Fokus wird auf das angezeigte Formular übertragen. Erst wenn Sie dieses Formular geschlossen haben, wird die Anwendung weiter ausgeführt. Sie können ein Formular mit der Methode ShowModal modal anzeigen.
	- **Show** Die andere Anzeigeform bringt das Formular zwar auf den Bildschirm, die Anwendung läuft aber weiter und Ihnen steht die komplette Funktionalität des Hauptfensters zur Verfügung. Diese Art der Anzeige wird als nicht-modale Anzeige bezeichnet, d.h. das Formular wird zwar auf dem Bildschirm angezeigt und seine Funktionen können ausgeführt werden, aber der Rest der Anwendung läuft weiter. Sicherlich kennen Sie dieses Verhalten bereits, ein Beispiel dafür ist die IDE von Delphi. Nicht-modale Formulare werden über die Methode Show des Formulars angezeigt.
- **Formulare erzeugen** Um Ressourcen zu sparen – jedes erzeugte Formular verbraucht natürlich Ressourcen – sollten Sie nicht häufig benutzte Formulare selbst erzeugen. Dazu müssen Sie Delphi zunächst mitteilen, dass das Formular nicht erzeugt, sondern nur verfügbar gemacht werden soll. Die entsprechende Einstellung finden Sie unter dem Menüpunkt PROJEKT/OPTIONEN.

## **3.1.2 Komponenten**

Zusammen mit den Formularen bilden die Komponenten die Basis eines jeden Delphi-Programms. Eigentlich jedoch sind Formulare ebenfalls Komponenten, mit eigenen Eigenschaften und Ereignissen.

- **Das Konzept der Komponenten** Die Komponenten der Komponentenpalette stellen die unter Delphi verfügbaren Windows-Steuerelemente dar. Sie können also die Funktionalität eines Steuerelements in Ihr Programm einfügen, indem Sie einfach die entsprechende Komponente auf einem Formular platzieren. Dabei handelt es sich allerdings nur um die Funktionalität des Steuerelements selbst. So können Sie z.B. in ein Eingabefeld Daten eingeben oder enthaltene Daten auslesen. Was mit diesen Daten aber innerhalb des Programms geschieht, müssen Sie selbst programmieren. Lediglich die Darstellung und Anzeige des Steuerelements oder die Eingabe selbst erledigen die fertig implementierten Methoden der Komponente.
- **Fensterelemente** Komponenten sind Klassen, die von einer Basisklasse abgeleitet sind. (Falls Sie nicht wissen, was das bedeutet, es wird in Kapitel 10 genauer erklärt). In Delphi existieren verschiedene Basisklassen mit unterschiedlichen Möglichkeiten. So gibt es spezielle Klassen für die unsichtbaren Komponenten, weiterhin Klassen für die sichtbaren Steuerelemente und auch eine Klasse für so genannte Fensterelemente. Auf solche Fensterkomponenten (sie sind abgeleitet von der Klasse TWinControl) können Sie Komponenten ablegen. Diese Fensterelemente sind nicht auf die Formulare beschränkt, auch andere Komponenten werden, obwohl es sich dabei nicht um Fenster im eigentlichen Sinn handelt, von Windows wie Fenster behandelt. Unter anderem handelt es sich dabei um die Komponenten TPanel oder TButton. Das bedeutet unter anderem auch, dass diese

#### Grundlagen

Elemente Ressourcen belegen, da Windows für sie ein Handle bereitstellen muss. Sie sollten im Interesse Ihrer eigenen Anwendung die Formulare nicht mit solchen Fensterelementen überfrachten.

Von TWinControl abgeleitete Komponenten haben noch eine weitere Eigenschaft, sie können nämlich andere Steuerelemente aufnehmen. Ebenso, wie Sie z.B. eine Schaltfläche auf ein Formular platzieren können, können Sie es auch auf ein anderes, von TWinControl abgeleitetes Steuerelement platzieren. Zur Laufzeit müssen Sie dazu nur die Eigenschaft Parent des Steuerelements ändern, in der das übergeordnete Fenster angegeben ist.

Alle Komponenten, die zur Laufzeit sichtbar sein können, bezeichnet man als visuelle Komponenten. Einige davon beinhalten relevante Funktionen für das Programm (z.B. Eingabefelder), einige dienen der Abgrenzung vom Rest des Fensters, z.B. die Komponente TGroupBox.

Delphi enthält auch einige Komponenten, die zwar Funktionalität beinhalten, aber dennoch zur Laufzeit nicht sichtbar sind. Ein gutes Beispiel für solche Komponenten sind z.B. diejenigen zum Datenzugriff oder für die DDE-Funktionalität.

**3.1.3 Eigenschaften**

Komponenten in Delphi besitzen so genannte Eigenschaften, mit denen ihr Verhalten zur Laufzeit und auch das Aussehen beeinflusst werden können. Viele dieser Eigenschaften können bereits zur Entwurfszeit über den Objektinspektor eingestellt werden, die Veränderung wird in den meisten Fällen auch direkt sichtbar. In diesem Buch können die umfangreichen Eigenschaften selbstverständlich nicht aufgezählt werden. Die meisten sind aber allein durch ihren Namen schon selbsterklärend, für die anderen bemühen Sie bitte die Online-Hilfe.

Andere Eigenschaften sind nur zur Laufzeit verfügbar. Um eine Übersicht über alle Eigenschaften einer Komponente zu erlangen, bemühen Sie am besten die Online-Hilfe, da die Anzahl der Komponenten (und auch ihrer Eigenschaften) mit jeder Version von Delphi zunimmt. Die Leistungsfähigkeit erhöht sich dadurch natürlich, aber die Übersicht leidet.

Den meisten Eigenschaften, ob sie bereits im Objektinspektor zur Verfügung stehen oder erst zur Laufzeit, können Sie jederzeit neue Werte zuordnen oder Werte auslesen, d.h. sie verhalten sich wie Variablen. Bei manchen Eigenschaften ist es aber nur möglich, die Werte auszulesen, diese sind in der Online-Hilfe als Read-Only gekennzeichnet.

Die Eigenschaft Parent bezeichnet die übergeordnete Komponente eines Steuerelements. Dabei handelt es sich immer um eine Komponente, die vom Typ TWinControl abgeleitet ist. Alle anderen Eigenschaften, die mit Parent beginnen, beziehen sich immer auf diese übergeordnete Komponente (ParentFont,

**Visuelle Komponenten**

**Unsichtbare Komponenten**

**Die Eigenschaft Parent**

ParentColor ...). Sie können also leicht die Farbe aller Steuerelemente und Komponenten ändern, indem Sie einfach die Farbe der übergeordneten Komponente ändern.

- **Die Eigenschaft Tag** Eine Eigenschaft besitzt eine Besonderheit. Es handelt sich um die Eigenschaft Tag, die nur dazu da ist, von Ihnen benutzt zu werden. Jede Komponente in Delphi, ob nun standardmäßig von Borland oder von einem Fremdhersteller, besitzt die Eigenschaft Tag. Tag ist ein Integerwert, der intern von Delphi nicht benutzt wird (damit ist gemeint: nicht benutzt wird und nie benutzt werden wird). Sie können diese Eigenschaft daher für eigene Zwecke nutzen.
- **Caption und Text** Weitere häufig benutzte Eigenschaften sind die Eigenschaften Caption und Text. Caption stellt die Beschriftung einer Komponente dar, z.B. bei den Komponenten TPanel oder TGroupbox, Text entspricht der Eingabe in eine Komponente, z.B. bei TEdit. Beide Eigenschaften sind vom Datentyp String. Zwar werden Strings erst später behandelt, aber zur Anzeige von Daten in einer TEdit-Komponente bzw. zum Auslesen einer Eingabe und der Weiterverwendung benötigen Sie einige Umwandlungsfunktionen. Delphis Konzept behandelt die Datentypen sehr streng, so dass Werte nicht automatisch von einem Datentyp in einen anderen konvertiert werden, Sie müssen das selbst tun. Delphi stellt aber eine umfassende Auswahl von Umwandlungsroutinen zur Verfügung. Tabelle 3.1 zeigt die am häufigsten benötigten Umwandlungsfunktionen für Strings.

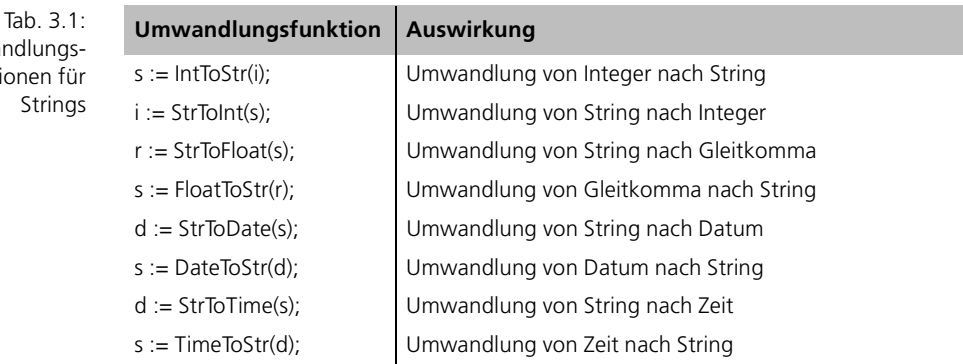

Natürlich sind diese Funktionen nicht auf die Eigenschaften Text oder Caption beschränkt, sondern gelten für alle Variablen vom Typ String.

## **3.1.4 Ereignisse und Ereignisbehandlung**

Windows ist ein ereignisorientiertes Betriebssystem, Delphi eine ereignisorientierte Programmiersprache. Alle Aktionen, die ein Benutzer vornimmt, sind im Prinzip Ereignisse, die an die aktuelle Anwendung weitergeleitet werden. Die Anwendung kümmert sich dann darum, diesen Ereignissen eine oder mehrere Aktionen zuzuweisen.

Umwandlungsfunktionen für Strings

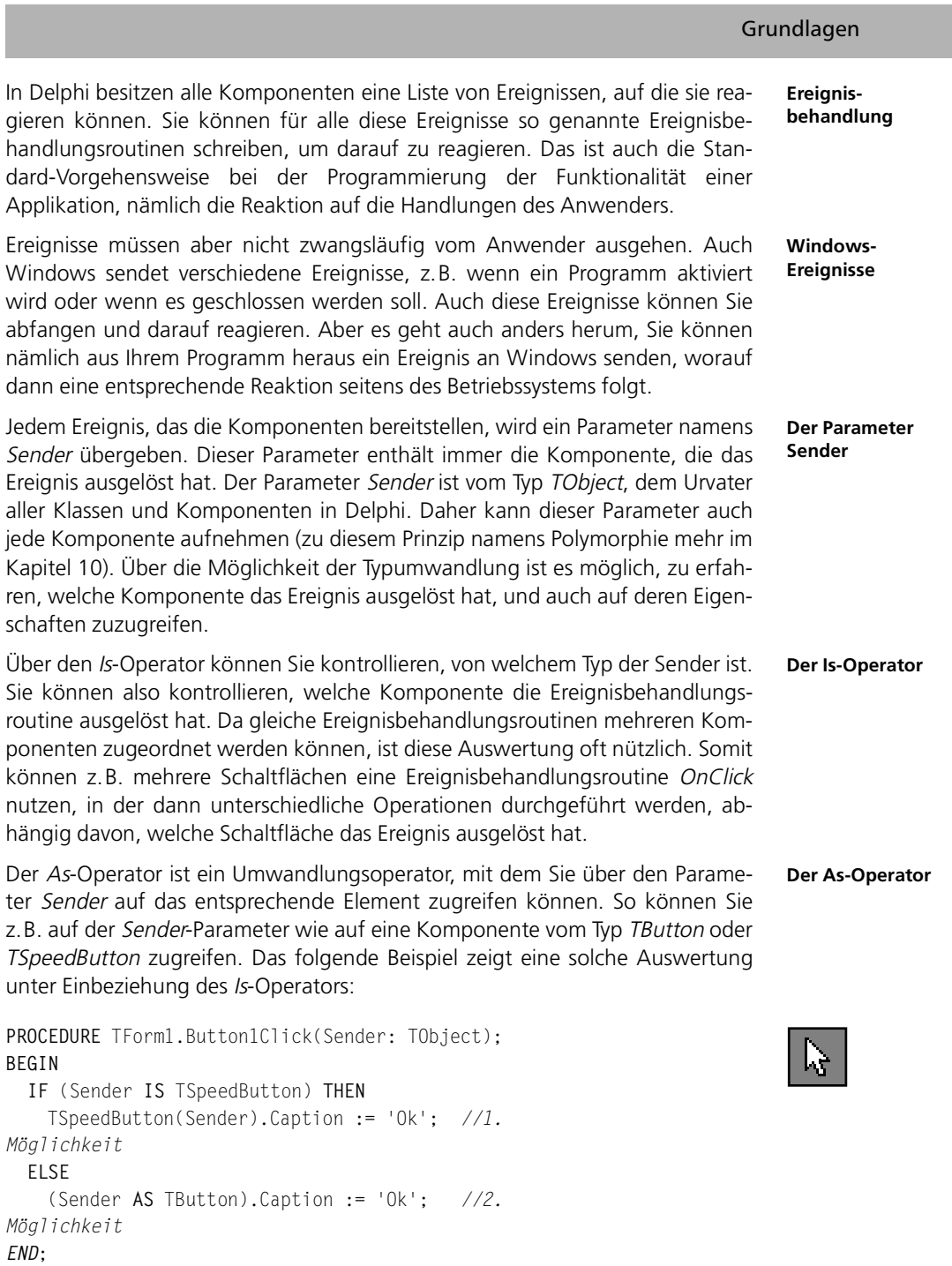

Wenn ohnehin sichergestellt ist, dass das entsprechende Ereignis nur von einer bestimmten Komponentenart aufgerufen werden kann, kann die Abfrage über den Is-Operator entfallen:

*37*

```
şЛ
```

```
PROCEDURE TForm1.Button1Click(Sender: TObject);
BEGIN
   WITH (Sender AS TButton) DO
   BEGIN;
     Caption := 'Wurde geklickt';
   Tag := 1;Width := 150:
   END;
END;
```
Die With-Anweisung und auch die If-Anweisung aus den Beispielen werden später noch genauer erklärt.

## **3.1.5 Methoden**

Delphis Komponenten besitzen Methoden, die gewisse Aktionen ausführen. Diese Methoden sind Prozeduren und Funktionen, die in die jeweilige Komponentenklasse implementiert sind und die Grundfunktionalität der Klasse beinhalten. Viele dieser Methoden sind veröffentlicht, so dass Sie sie zur Laufzeit aufrufen können. Eine Liste der Methoden einer Komponente finden Sie ebenfalls in der Online-Hilfe, eine Auflistung aller Methoden ist aufgrund des Umfangs nicht möglich.

Zu den Methoden eines Eingabefelds gehören unter anderem Methoden zur Verwendung der Zwischenablage, durch die der Inhalt des Eingabefeldes in die Zwischenablage kopiert oder daraus eingefügt wird. Andere Komponenten besitzen andere sinnvolle Methoden. In jedem Fall sollten Sie bei der Arbeit mit Delphi normalerweise darauf achten, einen wichtigen Grundsatz zu beachten: nie etwas zu programmieren, was es ohnehin schon gibt. Nehmen Sie sich lieber die Zeit und schauen Sie ab und zu mal durch, was eine Komponente denn von Haus aus bereits kann, oft sparen Sie sich damit eine Menge Arbeit. Ein kleiner Nebeneffekt ist, dass Sie auch einen besseren Überblick bekommen und die Online-Hilfe nicht mehr ganz so oft benötigen.

- **Eigene Methoden** Sie können selbst geschriebene Prozeduren bzw. Funktionen ebenfalls zu einem Bestandteil des Formulars machen. Delphi stellt im Rumpf der Formulardefinition Platz für eigene Prozeduren und Funktionen zur Verfügung. Der Grund dafür ist, dass eines der Konzepte für die objektorientierte Programmierung lautet, dass Prozeduren, die sich auf ein bestimmtes Formular beziehen, auch in diesem programmiert sein sollen.
- **Private und Public** Sie können diese Prozeduren entweder im Private-Teil des Formulars oder im Public-Teil deklarieren. Ist eine Prozedur im Private-Teil deklariert, können andere Units nicht darauf zugreifen. Ist sie im Public-Teil deklariert, ist der Zugriff von außerhalb der Unit möglich. Woran Sie allerdings bei der Implementation, also der Programmierung der eigentlichen Funktionalität, denken müssen, ist, den Prozedurkopf zu qualifizieren. Hierzu am besten ein Beispiel:

#### Drag&Drop

```
TYPE Deklaration
  TForm1 = CLASS(TForm)
  PRIVATE
    { Private-Deklarationen }
   PROCEDURE Test(VAR Value: integer); //Eigene Prozedur
  PUBLIC
    { Public-Deklarationen }
  END;
PROCEDURE TForm1.Test(var Value: integer); Implementation
BEGIN
  Value := 5;END;
```
Sie bemerken, dass bei der Implementation der Prozedur der Bezeichner TForm1 mit angegeben werden muss.

Delphi hilft Ihnen hierbei mit einer der umfangreichen Hilfsfunktionen, der Klassenvervollständigung. Bei dieser Art der Deklaration einer Prozedur haben Sie diese zu einem Bestandteil der Klasse TForm1 gemacht. Über die Tastenkombination  $\lceil \text{Strg} \rceil$  +  $\lceil \text{Shift} \rceil$  +  $\lceil \text{C} \rceil$  können Sie Delphi nun anweisen, diese Klasse zu vervollständigen. Delphi wird dann für jede Prozedur der Klasse, für die noch kein Rumpf programmiert ist, einen solchen erstellen. D.h. Sie müssen lediglich die Prozedur als Bestandteil des Formulars deklarieren und dann die Klassenvervollständigung benutzen. Danach müssen Sie lediglich noch die Funktionalität programmieren.

# **3.2 Drag&Drop**

Im Deutschen wird Drag&Drop auch als »Ziehen und Ablegen« bezeichnet. Diese unter Windows weit verbreitete Technik kann auch mit Delphis Komponenten sehr leicht in eigene Projekte implementiert werden. Viele Komponenten in Delphi ermöglichen die Verwendung von Drag&Drop.

Über die Eigenschaft DragMode legen Sie fest, wie die Drag&Drop-Operation **DragMode** gestartet werden soll. Wenn DragMode auf dmAutomatic steht, wird die Operation sofort gestartet, andernfalls müssen Sie die Methode BeginDrag selbst aufrufen. Am sinnvollsten geschieht das im Ereignis OnMouseDown des Steuerelements. Die manuelle Vorgehensweise hat den Vorteil, dass der Mauszeiger sich nicht bei jedem Klick auf das Steuerelement ändert, sondern erst nachdem die Maus mit gedrückter linker Maustaste ein Stück gezogen wird.

Das Ereignis OnDragOver tritt auf, wenn das Element über die Zielkomponente **OnDragOver** gezogen wird. Über den Parameter Source können Sie abfragen, von wo das gezogene Element stammt, und dann entsprechend den Wert des Parameters Accept auf true oder false setzen. Source ist vom Typ TObject und kann wie der Parameter Sender behandelt werden.

**Klassenvervollständigung**

- **OnDragDrop** In diesem Ereignis programmieren Sie den Code, der beim Ablegen des Elements (also beim Loslassen der Maustaste) ausgeführt werden soll. Auch dieses Ereignis verfügt über den Parameter Source.
- **OnEndDrag** Das Ereignis OnEndDrag für die Quellkomponente wird nach dem Ablegen auf dem Zielelement ausgeführt. So können Sie z.B. beim Verschieben eines Eintrags von einer Listbox in eine andere in diesem Ereignis das gezogene Element aus der Listbox entfernen. OnEndDrag verfügt über einen Parameter Target, der das Zielobjekt beinhaltet.

# **3.3 Schutzblöcke**

Bei der Arbeit mit den Komponenten werden oftmals Umwandlungen vorgenommen. So kann ein Eingabefeld z.B. nur Text anzeigen, der im Datenformat String vorliegt. Um nun einen Zahlenwert in einen String zu verwandeln, wird eine der Umwandlungsfunktionen aufgerufen. Dabei gibt es auch kein Problem.

- **Exceptions** Soll jedoch ein String in einen Zahlenwert umgewandelt werden, so kann es zu einem Laufzeitfehler kommen. Hat der Anwender z.B. eine Buchstabenfolge eingegeben und das Programm versucht, diese in einen Zahlenwert umzuwandeln, kommt es zu einem solchen Fehler. Diese Exceptions – es gibt eine Menge davon – können durch so genannte Schutzblöcke abgefangen werden. Exceptions existieren in Delphi in allen Bereichen, in denen ein Fehler auftreten kann. Über die Schutzblöcke können Sie diese Fehler, gleich welcher Art, abfangen und auch eine eigene Fehlerbehandlungsroutine dafür schreiben. Da wir in den folgenden Übungen von diesen Schutzblöcken Gebrauch machen wollen, werden sie hier erklärt.
- **Try...Except** Der Try..Except-Schutzblock versucht, die Anweisungen hinter Try auszuführen. Tritt eine Exception auf, wird der Try-Block verlassen und die Anweisungen hinter Except werden ausgeführt. Danach wird die Routine verlassen. Sie können also im Except-Block Prozeduren zur Fehlerbehandlung aufrufen, es ist auch möglich, festzustellen, welche Exception aufgetreten ist, und dementsprechend zu verzweigen.
- **Try...Finally** Der Try...Finally-Schutzblock arbeitet prinzipiell genauso, allerdings werden die Anweisungen, die hinter Finally stehen, in jedem Fall ausgeführt – ob eine Exception auftritt oder nicht. In der Regel wird diese Art eines Schutzblocks dazu verwendet, belegte Ressourcen freizugeben, ob nun eine Fehler auftritt oder nicht. Die so genannten Speicherleichen werden so vermieden.
- **Schutzblöcke verschachteln** Schutzblöcke können ineinander verschachtelt werden. Somit können auch Try...Except- und Try...Finally-Schutzblöcke miteinander gemischt werden. Teilweise kann dieses Vorgehen sinnvoll sein, in den meisten Fällen wird jedoch eine der Konstruktionen ausreichen.
- **Fehlerbehandlung** Innerhalb des Except-Abschnitts könne Sie die Exception auch genauer bestimmen. In dem beschriebenen Fall, also wenn ein alphanummerisches Zeichen in

## Schutzblöcke

eine Zahl umgewandelt werden soll, tritt die Exception EConvertError auf. Für die Behandlung einer exakt definierten Exception stellt Delphi die Konstruktion On (Exceptionname) do zur Verfügung. Mit dieser Konstruktion können Sie kontrollieren, ob die von Ihnen erwartete Exception aufgetreten ist, und falls ja in eine eigene Fehlerbehandlungsroutine verzweigen. Ein Beispiel, das in unserem Fall Anwendung finden könnte:

```
PROCEDURE HandleOtherErrors;
BEGIN;
    ShowMessage('Ein Fehler ist aufgetreten');
END;
PROCEDURE HandleConvertError;
BEGIN;
    ShowMessage('Konvertierungsfehler');
END;
PROCEDURE TForm1.Button1Click(Sender);
BEGIN;
    TRY
       MyValue := StrToInt(Edit1.Text);
    EXCEPT
       ON EConvertError DO
          HandleConvertError
       ELSE
          HandleOtherErrors;
    END;
    ...
END;
```
In diesem Fall wird unsere eigene Fehlerbehandlung aufgerufen, wenn die Exception EConvertError auftritt. Falls irgendeine andere Exception auftritt, wird die Standard-Routine HandleOtherErrors aufgerufen, die ebenfalls von uns definiert ist.

Der Fehler wird durch den Aufruf bzw. durch das Ausführen des Except-Blocks gelöscht. Falls Sie also keine Meldung an den Anwender Ihres Programms weitergeben möchten, berauchen Sie den Except-Block nur leer zu lassen. Im Falle eines Fehlers wird die Prozedur bzw. Funktion, in der er auftrat, ohnehin verlassen.

Sie können eine Exception auch selbst erzeugen. Dazu dient das Schlüsselwort Raise, gefolgt vom Constructor der Exception, die Sie aufrufen möchten. So können Sie z.B. eine Exception vom Typ EMathError folgendermaßen aufrufen:

#### **Exceptions erzeugen**

**RAISE** EMathError.Create('Ungültiger Vorgang');

Innerhalb eines Except-Abschnitts, wenn der Fehler bereits behandelt ist und Sie die aufgetretene Exception erneut aufrufen möchten (z.B. in verschachtel-

ten Schutzblöcken), können Sie das reservierte Wort Raise auch alleine verwenden. Die behandelte Exception wird dann nochmals erzeugt.

# **3.4 Übungen**

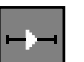

#### **Übung 1**

Erstellen Sie eine neue Anwendung. Auf das Formular platzieren Sie eine Komponente vom Typ TMemo. Nun stellen Sie die Werte für die Breite und Höhe des Memofeldes ein, es soll 500 Pixel breit und 300 Pixel hoch sein.

Zur Laufzeit soll das Memofeld immer in der Mitte des Formulars angeordnet sein, gleich, welche Größe der Anwender dem Formular gibt. Die Größe des Memofeldes soll sich dabei nicht ändern. Allerdings soll das Formular immer mindestens 600 Pixel breit und 400 Pixel hoch sein.

Suchen Sie die entsprechenden Ereignisse und schreiben Sie eine Ereignisbehandlungsroutine, die die verlangte Funktion sicherstellt. Denken Sie daran, dass Eigenschaften sich zur Laufzeit wie Variablen verhalten, d.h. Sie können Werte auslesen und neue Werte zuweisen.

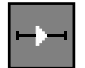

#### **Übung 2**

Für diese Übung können Sie entweder eine neue Anwendung erstellen oder aber die bestehende Anwendung nutzen. In diesem Fall wird das Memofeld nicht mehr benötigt.

Platzieren Sie zwei Eingabefelder vom Typ TEdit auf dem Formular. Diese Felder sollen als Eingabemöglichkeit für einen Namen und einen Vornamen dienen. Platzieren Sie auch zwei Komponenten vom Typ TLabel auf dem Formular, die der Anzeige dienen sollen. Die Labels müssen nebeneinander angeordnet werden.

Wenn in die Eingabefelder etwas eingegeben wird, sollen die zwei Label-Komponenten den Namen und den Vornamen beinhalten, also jeweils den Text eines Eingabefeldes. Es soll aber immer der Vorname direkt hinter dem Namen stehen, unabhängig von der Länger des Namens. Finden Sie heraus, in welcher Ereignisbehandlungsroutine Sie die Funktionalität programmieren müssen, und programmieren Sie die entsprechende Ereignisbehandlungsroutine.

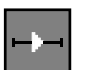

#### **Übung 3**

Üblicherweise wird unter Windows mit Hilfe der Tabulatortaste zwischen den Eingabefeldern gewechselt (bzw. zwischen all den Steuerelementen, die den Eingabefokus erhalten können, z.B. auch Buttons). Die Aufgabe besteht darin, dem Benutzer zu ermöglichen, mit der Eingabetaste zum nächsten Feld zu wechseln.

Übungen

Vorweg sei gesagt, dass eine allgemeingültige Lösung den Einsatz des Windows API voraussetzt. Sie sollen lediglich einen Weg finden, wie der Anwender von einem Feld ins nächste mit der Return-Taste wechseln kann. Wenn Sie diese Möglichkeit für ein Eingabefeld programmieren, genügt das. In den Lösungen wird auch eine allgemeingültige Form vorgestellt.

Die Eingabetaste hat den Ascii-Wert 13. Finden Sie heraus, welche Methode einem Steuerelement den Fokus gibt und in welcher Ereignisbehandlungsroutine Sie die Funktion programmieren müssen.

#### **Übung 4**

Starten Sie ein neues Projekt. Ziel soll es sein, ein Formular zu erstellen, das über einen Mausklick »aufgeklappt« werden kann, so dass vorher versteckte Komponente sichtbar werden.

Sie benötigen lediglich die zwei Schaltflächen zum Aufklappen und Zuklappen auf dem Formular, wobei der Button zum Zuklappen erst dann sichtbar werden soll, wenn das Formular aufgeklappt wird. Beim Programmstart soll das Formular in der zugeklappten Version angezeigt werden.

## **Übung 5**

Platzieren Sie fünf Komponenten vom Typ TButton und eine Komponente vom Typ TPanel auf einem Formular. Beschriften Sie die Button-Komponenten unterschiedlich. Die Aufgabe besteht darin, bei einem Mausklick auf einen Button dessen Beschriftung im Panel anzuzeigen.

#### **Übung 6**

Schreiben Sie Übung 5 um. Benutzen Sie nur eine einzige Ereignisbehandlungsroutine, die Sie allen Buttons zuweisen können. Die Funktionalität soll exakt die gleiche sein wie in Übung 5, d. h. der Anwender soll keinen Unterschied bemerken.

#### **Übung 7**

Platzieren Sie eine ComboBox auf dem Formular und setzen Sie dessen Eigenschaft Style auf csDropDownList. Fügen Sie einige Einträge hinzu. Über die Eigenschaft ItemIndex der Komponente TComboBox können Sie erfahren, welches Element gerade angezeigt wird. Welchen Wert hat *ItemIndex*, wenn kein Element angezeigt wird? Der wie vielte Eintrag wird angezeigt, wenn ItemIndex den Wert 3 hat?

#### **Übung 8**

Platzieren Sie eine Komponente vom Typ TPageControl auf einem Formular. Fügen Sie drei Seiten hinzu (mit der rechten Maustaste auf die Komponente

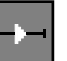

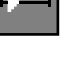

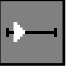

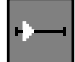

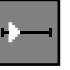

klicken und NEUE SEITE auswählen). Fügen Sie dem Formular noch drei TButton-Komponenten hinzu.

Die Aufgabe besteht darin, nicht nur über die Tabs der Pagecontrol-Komponente die Seite zu wechseln, sondern auch über die Schaltflächen. Finden Sie heraus, welche Eigenschaft Sie dazu benutzen müssen, und programmieren Sie die Funktionalität. Es gibt zwei mögliche Lösungen, die erste ist eigentlich einfach herauszufinden, die andere ist zwar auch einfach zu programmieren, aber nicht so leicht herauszufinden.

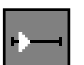

#### **Übung 9**

Delphi stellt zur Laufzeit eine Klasse namens TScreen zur Verfügung, die einige Eigenschaften des Systems zum Lesen bereitstellt. Benutzen Sie TScreen, um ein Formular zur Laufzeit unabhängig von seiner Größe auf der Mitte des Bildschirms zu platzieren. Suchen Sie auch noch eine andere Möglichkeit, dieses Verhalten zu erreichen.

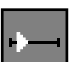

#### **Übung 10**

Erstellen Sie ein Programm mit zwei Formularen. Vom Hauptfenster aus soll das zweite Formular angezeigt werden können. Zeigen Sie das Formular nicht nur an, sondern erzeugen Sie es auch.

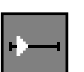

#### **Übung 11**

Basierend auf Übung 10 soll nun das zweite Formular ein Eingabefeld und einen Button enthalten. Wenn im Eingabefeld ein Eintrag vorgenommen wird, soll dieser nach einem Klick auf den Button des zweiten Formulars in der Titelleiste des ersten Formulars erscheinen.

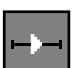

#### **Übung 12**

Ein Spaßprogramm. Erstellen Sie ein Programm, das ein Meldungsfenster erzeugt. Das Meldungsfenster soll einen Button enthalten. Wenn der Anwender versucht, den Button anzuklicken, soll dieser der Maus »davonlaufen«, also immer Koordinaten relativ zur Maus erhalten.

Natürlich soll es möglich sein, das Fenster zu verlassen, nämlich über die Eingabetaste.

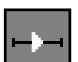

#### **Übung 13**

Platzieren Sie zwei Komponenten vom Typ TListBox auf einem Formular. Die erste Listbox soll bereits Einträge enthalten (Sie können diese zur Entwurfszeit hinzufügen), die zweite Listbox wollen wir über Drag&Drop füllen.

Die Vorgehensweise beim eigentlichen Drag&Drop-Vorgang sollte kein Problem darstellen. Den markierten Eintrag der Listbox erreichen Sie über ListBox1.Item-

# Übungen

Index. Aus der ersten Listbox soll dabei nichts gelöscht, aber immer zur zweiten Listbox hinzugefügt werden. Das Hinzufügen können Sie mit dem Befehl Listbox2.Items.Add erledigen.

#### **Übung 14**

Ich habe diese Übung als schwer bezeichnet, so unbedingt schwer ist sie aber eigentlich gar nicht.

Platzieren Sie zwei TPanel-Komponenten auf einem Formular und eine Schaltfläche vom Typ TButton auf einem der Panels. Das Ziel dieser Übung ist, die Schaltfläche verschieben zu können, und zwar nicht nur auf dem Panel selbst, sondern auch auf das zweite Panel oder auf das Formular. Die Schaltfläche soll dabei dort zu liegen kommen, wo die Maus losgelassen wird. Die Schwierigkeit bei dieser Aufgabe soll in der Ausführung liegen, Sie dürfen nämlich nur drei Ereignisbehandlungsroutinen verwenden. Diese müssen Sie so programmieren, dass sie für alle Komponenten gültig sind, auf denen der Button zu liegen kommen kann, so das Sie anderen Komponenten einfach durch Zuweisung der Ereignisbehandlungsroutinen ermöglichen können, die Schaltfläche aufzunehmen.

Der Sinn dahinter liegt darin, das Programm beliebig erweitern zu können, ohne eine weitere Routine schreiben zu müssen. Die Schaltfläche soll aber immer die gleiche sein. Dabei soll sie auch noch funktionieren, falls man eine Funktionalität für ihr OnClick-Ereignis programmiert.

Verwenden Sie für diese Übung für DragMode den Wert dmManual.

#### **Übung 15**

Beantworten Sie folgende Fragen zu den Komponenten von Delphi.

- Kann man ein Eingabefeld auf einer TPanel-Komponente platzieren?
- ▶ Was ist der Unterschied zwischen den Komponenten TButton und TBitBtn?
- ▶ Was unterscheidet die Komponenten TEdit und TMaskEdit?
- Welche Eigenschaft hat jede Komponente in Delphi?
- In welchem Ereignis sollte eine Abfrage programmiert werden, die den Anwender entscheiden lässt, ob er eine Anwendung wirklich beenden will?
- ▶ Wozu dient die Eigenschaft KeyPreview eines Formulars?
- Wozu dient die Eigenschaft PasswordChar einer Komponente vom Typ TEdit?
- ► Wie groß ist die Standard-Schrittweite der Komponente TProgressbar?

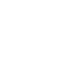

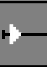

 Mit welcher Methode kann ein Formular (nicht das Hauptformular) angezeigt werden? Es existieren zwei Methoden mit unterschiedlicher Auswirkung dafür.

# **3.5 Tipps**

#### **Tipps zu Übung 1**

- Überlegen Sie, wie man aus den vorhandenen Eigenschaften den linken oberen Punkt des Memofeldes ermitteln kann.
- Den oberen Punkt können Sie über (Höhe des Formulars-Höhe des Memofelds) dividiert durch 2 ermitteln. Den linken Punkt entsprechend durch die gleiche Rechnung mit der Breite.
- Sehen Sie sich die Eigenschaften des Formulars an, um herauszufinden, wie Sie die Größe einschränken können.
- Öffnen Sie die Untereigenschaften zur Eigenschaft Constraints.

#### **Tipps zu Übung 2**

- ▶ Die zweite TLabel-Komponente muss bereits während der Eingabe in ihrer Position relativ zur ersten TLabel-Komponente verändert werden.
- Überlegen Sie, wie Sie die notwendige linke Position der zweiten TLabel-Komponente ermitteln können, und weisen Sie sie dann während der Eingabe zu.
- Benutzen Sie zur Zuweisung das Ereignis OnChange des Eingabefelds.
- Sie müssen das Ereignis zwar nur einmal programmieren, können es aber beiden Eingabefeldern als Ereignis zuweisen.

#### **Tipps zu Übung 3**

- Suchen Sie sich eine Ereignisbehandlungsroutine, die mit einem Tastendruck zu tun hat.
- Kontrollieren Sie, ob die Taste mit dem ASCII-Wert 13 gedrückt wurde. Wenn ja, wechseln Sie den Fokus auf das jeweils andere Eingabefeld.
- $\blacktriangleright$  Benutzen Sie für beide Eingabefelder das Ereignis OnKeyPress und wechseln Sie darin zum entsprechend anderen Eingabefeld.

#### **Tipps zu Übung 4**

 Erstellen Sie das Formular in aufgeklappter Form, platzieren Sie die Schaltflächen und verkleinern Sie das Formular beim Programmstart über ein Ereignis des Formulars.

 In den Ereignisbehandlungsroutinen der Schaltflächen müssen Sie lediglich die entsprechende Größe des Formulars ändern, damit andere Steuerelemente sichtbar werden.

#### **Tipps zu Übung 14**

- Die Ereignisbehandlungsroutinen, die zu programmieren sind, sind On-MouseDown des Buttons zum Starten der Drag&Drop-Operation, eine der Routinen OnDragOver und eine der Routinen OnDragDrop.
- Die Routine OnDragOver allgemein zu halten, ist einfach. Kontrollieren Sie nur, ob das Quellobjekt die Schaltfläche ist, wenn ja, soll die Drag&Drop-Operation akzeptiert werden.
- ▶ Der Sender der Routine OnDragDrop übergibt die Komponente, auf der die Schaltfläche abgelegt werden soll.
- Überlegen Sie sich, was alle Komponenten gemeinsam haben, auf denen eine andere Komponente oder ein Steuerelement platziert werden kann.
- ▶ Versuchen Sie ein Typumwandlung in TWinControl.

# **3.6 Lösungen**

#### **Lösung 1**

Da die Größe des Memofeldes gleich bleiben soll, müssen wir uns zunächst Gedanken machen, wie wir das Memofeld in der Mitte des Formulars platzieren. Schauen wir uns die Eigenschaften eines Formulars an, so gibt es vier Eigenschaften, die wir dazu benutzen könnten, nämlich Height, Width, ClientHeight und ClientWidth. Beide können benutzt werden, für das Beispiel habe ich mich für ClientHeight und ClientWidth entschieden, da diese Eigenschaften Höhe und Breite des Arbeitsbereiches unseres Formulars darstellen.

Über die Breite und Höhe können wird zusammen mit der Breite unseres Memofeldes die linke obere Ecke bestimmen, an der es platziert werden muss. Die Formel dafür ist

```
Oben := (ClientHeight-Memo1.height) DIV 2;
Links := (ClientWidth-Memo1.Width) DIV 2;
```
Jetzt müssen wir uns nur noch überlegen, wann wir die Berechnung durchführen müssen. Nämlich immer dann, wenn das Formular in der Größe verändert wird. Das entsprechende Ereignis ist OnResize des Formulars. Die berechneten Werte müssen wir in der entsprechenden Ereignisbehandlungsroutine nur noch den Eigenschaften Top und Left des Memofeldes zuweisen. Die gesamte Ereignisbehandlungsroutine sehen Sie hier:

```
PROCEDURE TForm1.FormResize(Sender: TObject);
BEGIN
  Memo1.Top := (ClientHeight-Memo1.Height) DIV 2;
  Memo1.Left := (ClientWidth-Memo1.Width) DIV 2;
END;
```
Das zweite Problem ist das Problem der Größenbeschränkung. Dieses ist aber noch einfacher zu lösen. Alles, was Sie tun müssen, ist die Untereigenschaften der Eigenschaft Constraints des Formulars zu öffnen. Dort finden Sie die Eigenschaften MinWidth und MinHeight. Setzen Sie sie auf die verlangten Werte. Fertig, Aufgabe erfüllt.

Den Quelltext zu dieser Übung finden Sie auf der CD im Verzeichnis ÜBUN-GEN\KAPITEL\_3\ÜBUNG\_1.

#### **Lösung 2**

Zunächst müssen wir aufgrund der Aufgabenstellung überlegen, welches Ereignis dafür verwendet werden kann, die Daten sofort bei einer Eingabe zu übernehmen. Das entsprechende Ereignis ist schnell gefunden, es handelt sich um das Ereignis OnChange der Eingabefelder. Wir benötigen nur eine Ereignisbehandlungsroutine, wir können sie nach der Programmierung auch dem entsprechenden Ereignis des zweiten Eingabefelds zuweisen.

Die Zuweisung der eingegebenen Inhalte ist trivial:

```
Label1.Caption := Edit1.Text;
Label2.Caption := Edit2.Text;
```
Nun müssen wir im Anschluss an die Zuweisung noch dafür sorgen, dass beide Labels direkt hintereinander stehen, nun, sagen wir in einem Abstand von 5 Punkten (damit es besser aussieht). Die Komponente TLabel besitzt eine Eigenschaft namens AutoSize, die für unsere Übung auf true stehen muss. Damit wird bei einer Zuweisung die Größe des Labels automatisch angepasst. Um nun das zweite Label dahinter zu platzieren, müssen wir nur das rechte Ende des ersten Labels berechnen. Dabei handelt es sich um den linken Punkt des Labels plus seiner Breite (plus unsere 5 Punkte für das bessere Erscheinungsbild):

Label2.Left := Label1.Left+Label1.Width+5;

Die komplette Ereignisbehandlungsroutine sehen Sie hier:

```
PROCEDURE TForm1.Edit1Change(Sender: TObject);
BEGIN
   Label1.Caption := Edit1.Text;
   Label2.Caption := Edit2.Text;
  Label2.Left := Label1.Left+Label1.Width+5;
END;
```
Vergessen Sie nicht, die Ereignisbehandlungsroutine auch dem entsprechenden Ereignis des zweiten Eingabefelds zuzuweisen (über den Objektinspektor).

Den Quelltext zu dieser Übung finden Sie auf der CD im Verzeichnis ÜBUN-GEN\KAPITEL\_3\ÜBUNG\_2.

#### **Lösung 3**

Wir müssen die Lösung für diese Aufgabe nur für ein Eingabefeld programmieren. Der Einsatz des Windows API (Es heißt wirklich das Windows-API, nicht die Windows-API, wie manche Fachbücher schreiben. Die Übersetzung ist nämlich das Application Interface) soll später noch vorgestellt werden, geht aber für eine grundlegende Übung zu weit.

Machen wir uns wieder Gedanken um das richtige Ereignis. Es muss sich um ein Ereignis handeln, mit dem wir einen Tastendruck abfangen können. Da bieten sich zwei Ereignisse an, nämlich OnKeyPress oder OnKeyDown. Auch OnKeyUp wäre eine Alternative. Alle drei können für diese Übung benutzt werden. Ich habe mich für OnKeyPress entschieden.

Der Code für die gedrückte Taste wird dem Ereignis übermittelt. Wir müssen kontrollieren, um welche Taste es sich handelt, falls es die Taste Return ist, müssen wir dem nächsten Steuerelement (Edit2) den Fokus geben. Wenn Sie (was Sie immer tun sollten) in der Online-Hilfe nachgeschaut haben, haben Sie sicher die Methode SetFocus gefunden, die ein sichtbares Steuerelement zum aktuell aktiven Steuerelement macht. Diese Funktion werden wir nutzen.

```
PROCEDURE TForm1.Edit1KeyPress(Sender: TObject;
                                 VAR Key: Char);
BEGIN
  IF Key = #13 THEN Edit2.SetFocus;
```
**END**; Die Raute vor der 13 weist Delphi an, diesen Wert als Ascii-Wert (bzw. Ansi-

Wert) für ein Zeichen zu betrachten. Auch das finden Sie in der Online-Hilfe. Alles, was wir tun, ist die gedrückte Taste zu kontrollieren und, falls es sich um die Eingabetaste handelt, das nächste Eingabefeld zu aktivieren. Das Gleiche können Sie auch für das zweite Eingabefeld programmieren.

Nun noch zu der versprochenen allgemeingültigen Lösung. Setzen Sie zunächst die Eigenschaft KeyPreview des Formulars auf true. Damit wird jeder Tastendruck zuerst an das Formular geliefert und danach erst an das aktive Steuerelement. Das ist wichtig, denn nur das Formular enthält die Liste aller darauf befindlichen Steuerelemente und kann dementsprechend das nächste aktivieren.

In die Eigenschaft OnKeyPress des Formulars geben Sie dann folgenden Quellcode ein:

```
PROCEDURE TForm1.FormKeyPress(Sender: TObject;
                               VAR Key: Char);
BEGIN
  IF Key = #13 THEN Self.Perform(WM_NEXTDLGCTL,0,0);
END;
```
Dieser Code sendet eine Nachricht an Windows mit dem Auftrag, das nächste Steuerelement zu aktivieren.

Den Quelltext zu dieser Übung finden Sie auf der CD im Verzeichnis ÜBUN-GEN\KAPITEL\_3\ÜBUNG\_3. UEBUNG3A enthält die erste Lösung, UEBUNG3B die allgemeingültige Lösung.

#### **Lösung 4**

Die Lösung für diese Aufgabe ist eigentlich nicht besonders schwierig. Zunächst erstellen wir das Formular in der ganzen Größe, also in aufgeklappter Form, und platzieren die beiden Schaltflächen. Jetzt müssen wir feststellen, welche Größe das Formular in zugeklapptem Zustand haben muss. Diese Größe weisen wir der entsprechenden Eigenschaft des Formulars über die Schaltfläche zum Zuklappen zu:

```
PROCEDURE TForm1.Button2Click(Sender: TObject);
BEGIN
   Form1.Height := 220;
END;
```
Als Nächstes müssen wir dem Formular über die Schaltfläche zum Aufklappen die Größe zuweisen, und zwar genau die Größe, die es aktuell besitzt, denn wir haben es ja in aufgeklapptem Zustand erstellt.

```
PROCEDURE TForm1.Button1Click(Sender: TObject);
BEGIN
  Form1.Height := 345;
END;
```
Damit ist die grundsätzliche Funktionalität bereits hergestellt. Nun müssen wir noch sicherstellen, dass das Formular beim Programmstart in der zugeklappten Version erscheint. Die entsprechende Routine haben wir bereits geschrieben, nämlich die Ereignisbehandlungsroutine Button2Click. Wir verwenden nun das Eeignis OnShow des Formulars, um diese Ereignisbehandlungsroutine aufzurufen. Alternativ können Sie natürlich die Größe des Formulars auch nochmals zuweisen.

```
PROCEDURE TForm1.FormShow(Sender: TObject);
BEGIN
   Button2Click(Sender);
END;
```
In diesem Beispiel wurde das Formular nach unten aufgeklappt. Sie können natürlich das Aufklappen auch nach der Seite programmieren oder auch nach beiden Seiten.

Den Quelltext zu dieser Übung finden Sie auf der CD im Verzeichnis ÜBUN-GEN\KAPITEL\_3\ÜBUNG\_4. Einen Screenshot jeweils im aufgeklappten und zugeklappten Zustand sehen Sie in den Abbildungen 3.1 und 3.2.

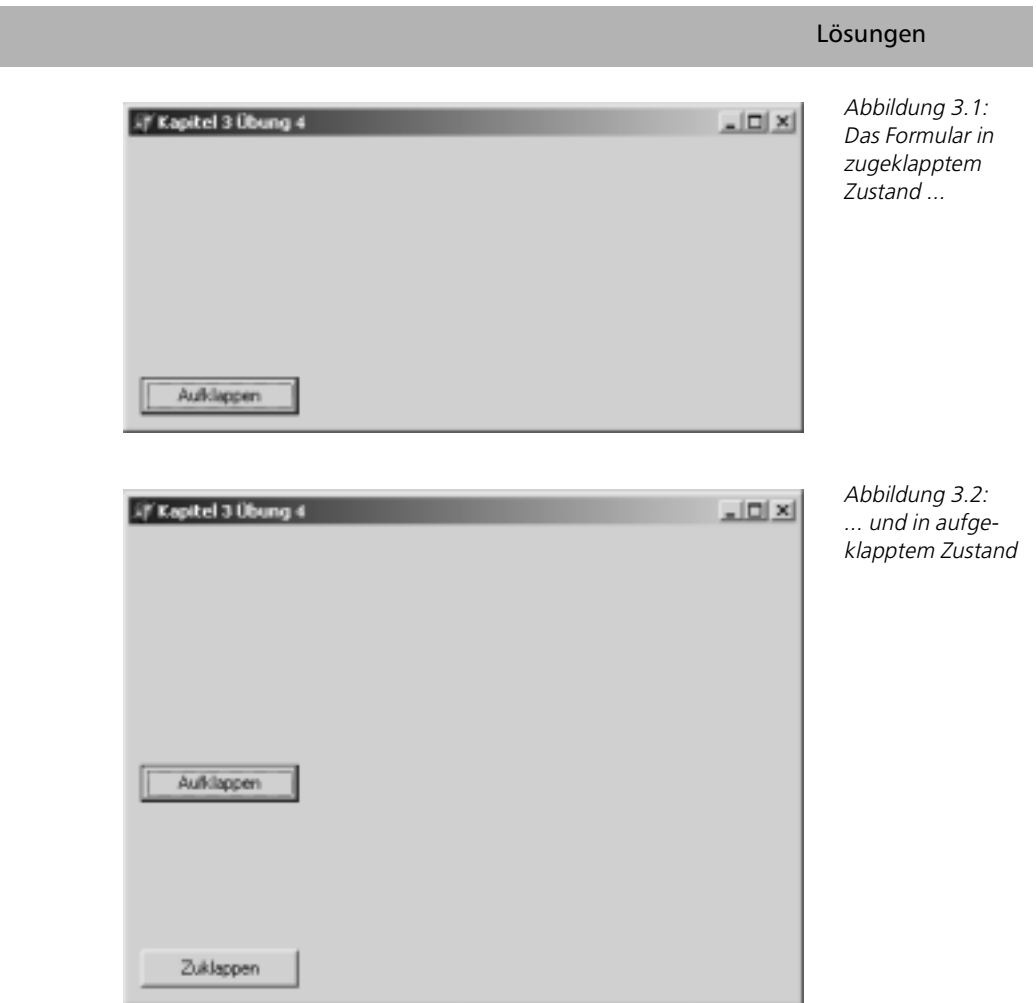

## **Lösung 5**

Die Lösung zu dieser Übung ist trivial. In der Ereignisbehandlungsroutine zum Ereignis OnClick einer jeden Schaltfläche weisen Sie einfach deren Caption der Caption des Panels zu:

```
PROCEDURE TForm1.Button1Click(Sender: TObject);
BEGIN
   Panel1.Caption := Button1.Caption;
END;
```
Das Ganze wird wiederholt, für alle anderen Schaltflächen. Den Quelltext zu dieser Übung finden Sie auf der CD im Verzeichnis ÜBUN-GEN\KAPITEL\_3\ÜBUNG\_5.

#### **Lösung 6**

An dieser Stelle wird es etwas schwieriger, mit dem richtigen Lösungsansatz kommen wir aber weiter. Der Tipp für diese Übung war die Verwendung der Typumwandlung. Diese funktioniert selbstverständlich nicht nur bei den vordefinierten Datentypen, sondern auch bei Klassen. Aufgrund des Konzepts der Polymorphie kann der Parameter Sender, der jeder Ereignisbehandlungsroutine übergeben wird, jede Komponente darstellen. Also müssen wir logischerweise auch in der Lage sein, einerseits herauszufinden, welche Komponente das ist, und andererseits den Parameter Sender in diese Komponente umwandeln können. Genau das geschieht durch die Typumwandlung, ebenso wie bei den anderen Datentypen auch.

In diesem Beispiel kann der Parameter Sender aufgrund unserer Vorgaben nur eine Komponente vom Typ TButton sein, wir müssen also keine Abfrage durchführen, sondern können sofort die Typumwandlung vornehmen:

**PROCEDURE** TForm1.Button1Click(Sender: TObject); **BEGIN** Panel1.Caption := TButton(Sender).Caption;

**END**;

Im Gegensatz zu Übung 5, bei der wir für das gleiche Resultat fünf verschiedene Ereignisbehandlungsroutinen schreiben mussten, kommen wir hier mit einer allgemeingültigen Routine aus, die wir den anderen Schaltflächen zuweisen können.

Den Quelltext zu dieser Übung finden Sie auf der CD im Verzeichnis ÜBUN-GEN\KAPITEL\_3\ÜBUNG\_6.

#### **Lösung 7**

Wenn in einer ComboBox mit dem Stil csDropDownList kein Eintrag angezeigt wird, ist der Wert von *ItemIndex -1*. Das erste Element hat den Index 0, das zweite den Index 1 usw. Wenn ItemIndex den Wert 3 hat, wird also das vierte Element der Liste angezeigt.

Einen Quelltext, mit dem Sie die Werte herausfinden können, finden Sie auf der CD im Verzeichnis ÜBUNGEN\KAPITEL\_3\ÜBUNG\_7.

#### **Lösung 8**

Es gibt natürlich nicht nur zwei Lösungen, aber zumindest zwei Lösungsprinzipien, die bereits in den Übungen vorher vorgestellt wurden.

Das erste Prinzip ändert bei einem Klick auf eine Schaltfläche entweder den Wert von ActivePageIndex oder den Wert von ActivePage. Beide Werte korrespondieren miteinander, eine Änderung eines Wertes hat automatisch auch die Änderung des anderen Wertes zur Folge. Im Beispiel habe ich mich für die Lösung mit ActivePageIndex entschieden. Für jede Schaltfläche wird eine Ereignis-

behandlungsroutine erstellt und der Wert der Eigenschaft ActivePageIndex der TPageControl-Komponente geändert.

```
PROCEDURE TForm1.Button1Click(Sender: TObject);
BEGIN
   PageControl1.ActivePageIndex := 0;
END;
PROCEDURE TForm1.Button2Click(Sender: TObject);
BEGIN
  PageControl1.ActivePageIndex := 1;
END;
PROCEDURE TForm1.Button3Click(Sender: TObject);
BEGIN
   PageControl1.ActivePageIndex := 2;
END;
```
Auch die Komponente TPageControl beginnt, wie wir sehen, mit der Zählung bei 0 und nicht bei 1. Allgemein ist das fast immer so, wenn Sie in Delphi oder einer anderen Programmiersprache programmieren. In den Programmiersprachen wird bei 0 mit der Zählung begonnen, nicht bei 1.

Die zweite Möglichkeit des Lösungsansatzes bedeutet wieder eine Arbeitserleichterung, weil nur eine Ereignisbehandlungsroutine programmiert werden muss. Wir wollen die Eigenschaft ActivePageIndex in Abhängigkeit der angeklickten Schaltfläche ändern. Dazu benötigen wir einen Wert, der Button-spezifisch ist und mit dessen Hilfe wir ActivePageIndex ändern können.

Im Vorfeld wurde bereits gesagt, dass jede Komponente eine Eigenschaft besitzt, nämlich die Eigenschaft Tag, die von Delphi nicht verwendet wird. Dabei handelt es sich um einen Integer-Wert, wir können diese Eigenschaft also verwenden. Wir weisen der Eigenschaft Tag der Schaltflächen den Wert zu, den ActivePageIndex annehmen soll, wenn auf die Schaltfläche geklickt wird.

Jetzt müssen wir nur noch eine Ereignisbehandlungsroutine für alle drei Schaltflächen schreiben. Wir benutzen wieder die Typumwandlung, mit deren Hilfe wir den Parameter Sender wieder in den Typ TButton ändern.

```
PROCEDURE TForm1.Button4Click(Sender: TObject);
BEGIN
   PageControl1.ActivePageIndex := TButton(Sender).Tag;
```
**END**;

Damit benötigen wir nur eine Ereignisbehandlungsroutine für alle drei Schaltflächen. Den Quelltext zu dieser Übung finden Sie auf der CD im Verzeichnis ÜBUNGEN\KAPITEL\_3\ÜBUNG\_8.

Die oberen drei Schaltflächen sind nach dem ersten Prinzip programmiert, jede Schaltfläche hat eine eigene Ereignisbehandlungsroutine. Die unteren drei

Schaltflächen sind nach dem zweiten Prinzip programmiert, die Werte ihrer Eigenschaft Tag sind angepasst und es wird nur eine Ereignisbehandlungsroutine benutzt um die Seite der TPageControl-Komponente zu wechseln. Einen Screenshot des laufenden Programms sehen Sie in Abbildung 3.3.

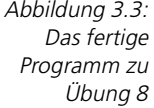

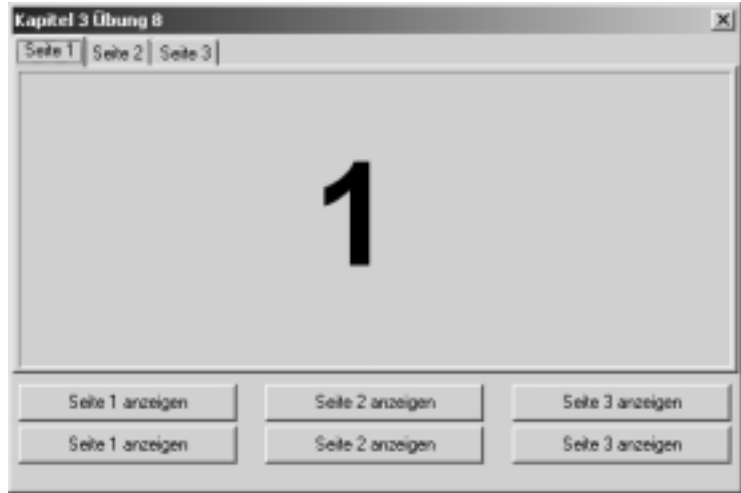

#### **Lösung 9**

Die Klasse TScreen, die von Delphi zur Verfügung gestellt wird, besitzt einige Eigenschaften, die das aktuelle System betreffen. Unter anderem findet man in der Online-Hilfe die Eigenschaften Screen.width und Screen.Height, die die Größe des verfügbaren Bildschirms angeben.

Um nun ein Formular beim Programmstart auf der Mitte des Bildschirms zu platzieren, können wir die gleiche Berechnung anwenden wie in Übung 1, wir berechnen mit Hilfe der Höhe und Breite des Bildschirms den oberen linken Punkt, an dem das Formular angezeigt werden soll, und setzen entsprechend die Eigenschaften Top und Left.

Als Ereignis nehmen wir diesmal das Ereignis OnCreate des Formulars. Dieses Ereignis tritt auf, wenn das Formular erstellt wird, also gerade der richtige Zeitpunkt, um die Koordinaten festzulegen.

```
PROCEDURE TForm1.FormCreate(Sender: TObject);
BEGIN
   Top := (Screen.Height-Height) DIV 2;
   Left := (Screen.width-width) DIV 2;
END;
```
Da es sich bei dieser Ereignisbehandlungsroutine um eine Prozedur handelt, die innerhalb der Formularklasse definiert ist, müssen wir die Eigenschaften Left, Top, Width und Heigth nicht qualifizieren, wenn es sich dabei um die Eigen-

schaften des Formulars handeln soll. Delphi nimmt sich automatisch die Eigenschaften der Klasse, in der die jeweilige Prozedur deklariert ist. Die Eigenschaften Width und Height der Klasse TScreen müssen wir hingegen qualifizieren.

Den Quelltext zu dieser Übung finden Sie auf der CD im Verzeichnis ÜBUN-GEN\KAPITEL\_3\ÜBUNG\_9.

Die einfachere zweite Möglichkeit ist, einfach die Eigenschaft Position des Formulars auf poScreenCenter zu setzen. Delphi übernimmt die Ausrichtung dann automatisch.

#### **Lösung 10**

Die Lösung des Problems ist eigentlich trivial. Wichtig ist aber zunächst, dass Sie das Formular aus der Liste der automatisch erzeugten Formulare entfernen. Das können Sie im Dialog PROJEKT/OPTIONEN tun. Nun müssen wir die Unit, in der das zweite Formular deklariert ist, noch in die Unit des ersten Formulars einbinden. Sie können das manuell erledigen oder auch Delphi die Arbeit überlassen. Der entsprechende Menüpunkt ist DATEI/UNIT VERWENDEN, Sie können dazu auch die Tastenkombination  $\sqrt{A_1t} + \sqrt{F_1t}$  verwenden.

Nach dieser Vorarbeit sind die Erzeugung und die Anzeige des zweiten Formulars trivial:

```
PROCEDURE TForm1.Button1Click(Sender: TObject);
BEGIN
   Form2 := TForm2.Create(Application);
   Form2.ShowModal;
   Form2.Release;
END;
```
Den Quelltext zu dieser Übung finden Sie auf der CD im Verzeichnis ÜBUN-GEN\KAPITEL\_3\ÜBUNG\_10.

#### **Lösung 11**

Das Eingabefeld und den Button einzufügen ist kein großes Problem. Viel größer ist das Problem, dass bei einem Klick auf die Schaltfläche die Caption des aufrufenden Formulars geändert werden soll. Wir müssen also eine kreuzweise Einbindung der Units vornehmen. Stellen Sie dazu zunächst sicher, dass Unit2 im Implementation-Teil von Unit1 eingebunden ist. Falls Sie Delphi die Einbindung überlassen haben, ist das automatisch der Fall.

Nun müssen wir noch Unit1 in Unit2 einbinden, ebenfalls im Implementation-Teil. Auch hier können Sie dies entweder manuell tun oder es Delphi überlassen (Menüpunkt DATEI/UNIT VERWENDEN oder (Alt) + (F11)).

Nachdem das Eingabefeld und die Schaltfläche eingefügt sind, genügt eine simple Zuweisung, um den Text der Titelzeile zu ändern. Benutzt wird die Ereignisbehandlungsroutine der Schaltfläche auf dem zweiten Formular. Bei meinem

Programm hat diese den Namen Button2, weil Button1 zum Schließen des zweiten Formulars verwendet wurde.

```
PROCEDURE TForm2.Button2Click(Sender: TObject);
BEGIN
  Form1.Caption := Edit1.Text;
END;
```
Den Quelltext zu dieser Übung finden Sie auf der CD im Verzeichnis ÜBUN-GEN\KAPITEL\_3\ÜBUNG\_11.

#### **Lösung 12**

Es gibt natürlich viele Möglichkeiten, eine derartige Funktion zu programmieren. Wir beschränken uns in diesem Fall einfach darauf, die linke obere Ecke dann anzupassen, wenn die Maus sich über dem Formular befindet. Damit können wir die Schaltfläche stets vor der Maus platzieren, der Anwender kann sie niemals treffen.

Natürlich müssen wir zunächst herausfinden, welches Ereignis dafür am geeignetsten ist. Ich habe das Ereignis OnMouseMove des Formulars gewählt. Das wird immer dann ausgelöst, wenn die Maus über dem Formular bewegt wird. Dabei werden die aktuellen Mauskoordinaten relativ zum Formular übergeben, so dass es ein Leichtes ist, die Koordinaten der Schaltfläche anzupassen.

Wir müssen nur noch darauf achten, dass der Button nicht verschwindet. Dazu kontrollieren wir einfach, ob er über den Rand des Formulars hinausgeschoben wird. Ist dies der Fall, setzen wir seine Position einfach auf den gegenüberliegenden Rand des Formulars.

Und hier die Ereignisbehandlungsroutine:

```
PROCEDURE TForm2.FormMouseMove(Sender: TObject; 
                 Shift: TShiftState: X.Y: Integer):
BEGIN
 Button1.Top := y+10:
  Button1.Left := x+10;
   IF Button1.Top>ClientHeight THEN
     Button1.Top := 0;
   IF Button1.Left>ClientWidth THEN
     Button1.Left := 5
END;
```
Den Quelltext zu dieser Übung finden Sie auf der CD im Verzeichnis ÜBUN-GEN\KAPITEL\_3\ÜBUNG\_12.

#### **Lösung 13**

Im Prinzip ist die Lösung trivial. Die Eigenschaft DragMode wurde im Beispiel auf dmManual gesetzt, Sie können sie aber auch auf dmAutomatic stehen las-

sen. Die eigentliche Funktionalität beschränkt sich auf die Ereignisbehandlungsroutinen OnDragOver und OnDragDrop der zweiten Listbox:

```
PROCEDURE TForm1.ListBox2DragOver(Sender, Source: TObject; 
X, Y: Integer; State: TDragState; VAR Accept: Boolean);
BEGIN
   Accept := (Source IS TListBox);
END;
PROCEDURE TForm1.ListBox2DragDrop(Sender, Source: TObject;
                                   X, Y: Integer);
BEGIN
   ListBox2.Items.Add(ListBox1.Items[ListBox1.ItemIndex]);
```
**END**;

Zunächst wird das Ereignis OnDragOver ausgelöst, in dem wir nur kontrollieren, wer der Urheber der Drag&Drop-Operation ist. Wenn es sich dabei um eine Listbox handelt (es kann sich ja dann nur um Listbox1 handeln), lassen wir die Drag&Drop-Operation zu, ansonsten nicht. Festgelegt wird das über den Parameter Accept.

Das nächste ausgelöste Ereignis ist OnDragDrop, nämlich wenn wir die Maustaste loslassen. In der entsprechenden Ereignisbehandlungsroutine fügen wir einfach den in der ersten Listbox ausgewählten Eintrag der zweiten Listbox hinzu.

Den Quelltext zu dieser Übung finden Sie auf der CD im Verzeichnis ÜBUN-GEN\KAPITEL\_3\ÜBUNG\_13. Abbildung 3.4 zeigt einen Screenshot des fertigen Programms.

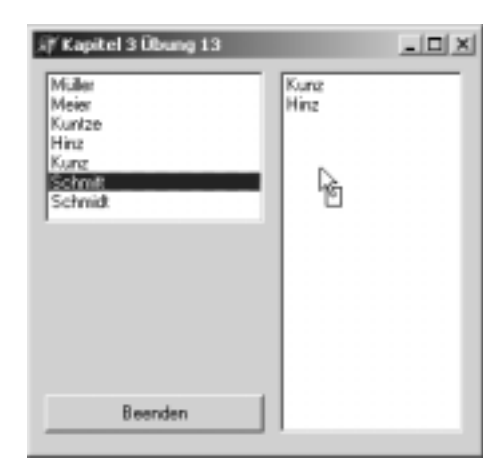

Abbildung 3.4: Das fertige Programm zu Übung 13

#### **Lösung 14**

Diese Übung ist ein wenig schwieriger als die vorangegangene. Machen wir uns also zunächst ein wenig Gedanken, wie wir die Funktionalität programmieren wollen.

Die Schaltfläche, die wir verschieben wollen, soll nach wie vor angeklickt werden können. Damit scheidet die Möglichkeit des Ziehens mit der linken Maustaste aus, da wir ja beim Verschieben der Schaltfläche an ihre neue Position kein OnClick-Ereignis auslösen wollen. Wir müssen also eine Möglichkeit finden, die rechte Maustaste zu benutzen.

Weiterhin dürfen wir nur drei Ereignisbehandlungsroutinen benutzen (das Ereignis OnClick des Buttons nicht mitgerechnet). Da eine weitere Voraussetzung ist, dass die Eigenschaft DragMode des Buttons auf dmManual stehen soll, muss in einem der Ereignisse die Drag&Drop-Operation gestartet werden. Dafür nehmen wir das Ereignis OnMouseDown der Schaltfläche, das außerdem noch die vorteilhafte Eigenschaft hat, einen Parameter für die betätigte Maustaste zu übergeben. Wir können also die Maustaste ermitteln und nur dann die Drag&Drop-Operation starten, wenn es sich um die rechte Maustaste handelt:

```
PROCEDURE TForm1.Button1MouseDown(Sender: TObject; Button: 
TMouseButton; Shift: TShiftState; X, Y: Integer);
BEGIN
   IF Button=mbRight THEN
    Button1.BeginDrag(false);
```
**END**;

Vergessen Sie auf keinen Fall die Qualifizierung der Methode BeginDrag. Sie müssen die Methode des Buttons aufrufen, nicht die des Formulars, denn Formulare können nicht mittels Drag&Drop verschoben werden. Das Resultat wäre eine entsprechende Fehlermeldung, die Sie sicher schon erhalten haben.

Nun kommen wir zum Ereignis OnDragOver. Dieses Ereignis und das Ereignis OnDragDrop müssen wir ebenfalls programmieren, allerdings so, dass es sowohl für die beiden Panels als auch für das Formular gültig ist. Im Falle von On-DragOver ist das nicht weiter schwer. Wir legen fest, dass jede Komponente die Drag&Drop-Operation dann erlauben soll, wenn der Sender vom Typ TButton ist:

```
PROCEDURE TForm1.FormDragOver(Sender, Source: TObject; X, 
Y: Integer; State: TDragState; VAR Accept: Boolean);
BEGIN
  Accept := (Source IS TButton);
END;
```
Bleibt nur noch das Ereignis OnDragDrop. In diesem wird der Wert der Eigenschaft Parent der Schaltfläche neu zugewiesen. Wir wollen aber eine allgemeingültige Funktion schreiben, d.h. es soll vollkommen egal sein, auf welcher Komponente der Button abgelegt wird.

Eine Gemeinsamkeit haben aber alle diese Komponenten: Sie müssen vom Typ TWinControl sein, denn nur solche Komponenten können andere Komponenten und Steuerelemente aufnehmen. Der Parameter Sender muss also gezwungenermaßen vom Typ TWinControl abgeleitet sein. Damit funktioniert auch die Zuweisung über folgende einfache Typumwandlung:

**PROCEDURE** TForm1.FormDragDrop(Sender, Source: TObject; X, Y: Integer);

**BEGIN**

```
 Button1.Left := x;
  Button1.Top := y;
  Button1.Parent := TWinControl(Sender);
END;
```
Welches der drei möglichen OnDragDrop-Ereignisse nun wirklich programmiert wird, ist weitgehend egal. Durch die Zuweisung der Ereignisbehandlungsroutinen erhalten auch die Komponenten, für die das Ereignis nicht explizit programmiert wurde, die notwendige Funktionalität.

Das obige Programm ist allgemeingültig für alle Komponenten, die eine andere Komponente oder ein Steuerelement aufnehmen können. Das komplette Programm im Zusammenhang gibt's hier nochmal:

```
PROCEDURE TForm1.Button1MouseDown(Sender: TObject; Button: 
TMouseButton; Shift: TShiftState; X, Y: Integer);
BEGIN
   IF Button=mbRight THEN
    Button1.BeginDrag(false);
END;
PROCEDURE TForm1.FormDragOver(Sender, Source: TObject;
X, Y: Integer; State: TDragState; VAR Accept: Boolean);
BEGIN
   Accept := (Source IS TButton);
END;
PROCEDURE TForm1.FormDragDrop(Sender, Source: TObject; 
                                X, Y: Integer);
BEGIN
   Button1.Left := x;
   Button1.Top := y;
   Button1.Parent := TWinControl(Sender);
END;
```
Den Quelltext zu dieser Übung finden Sie auf der CD im Verzeichnis ÜBUN-GEN\KAPITEL\_3\ÜBUNG\_14.

#### **Lösung 15**

Kann man ein Eingabefeld auf einer Panel-Komponente platzieren?

Das ist natürlich möglich. Bei der Komponente TPanel handelt es sich um eine Komponente, die andere Komponenten enthalten kann und auch zur Abgrenzung auf einem Formular benutzt wird.

Was ist der Unterschied zwischen den Komponenten TButton und TBitBtn?

Der Unterschied liegt einzig und allein darin, dass TBitBtn noch ein Symbol anzeigen kann, ein so genanntes Glyph, das neben der Caption der Schaltfläche steht. In der Funktionsweise sind beide exakt gleich (auch vom Quelltext her).

Was unterscheidet die Komponenten TEdit und TMaskEdit?

TMaskEdit ist ein spezielles Eingabefeld, bei dem Sie dem Anwender Ihrer Applikation eine Eingabemaske vorgeben können. Sie können mit dieser Eingabemaske auch die Art der Eingabe fest vorschreiben (z.B. für Telefonnummern). TEdit besitzt dieses Verhalten nicht.

Welche Eigenschaft hat jede Komponente in Delphi?

Es handelt sich um die Eigenschaft Tag, die wirklich jede Komponente in Delphi besitzt. Von Delphi selbst wird diese Eigenschaft aber nicht benutzt.

 In welchem Ereignis sollte eine Abfrage programmiert werden, die den Anwender entscheiden lässt, ob er eine Anwendung wirklich beenden will?

Das entsprechende Ereignis ist OnCloseQuery. Über den Parameter Can-Close, der der entsprechenden Ereignisbehandlungsroutine übergeben wird, kann die Anwendung entweder beendet werden (CanClose auf true setzen) oder nicht (CanClose auf false setzen).

Wozu dient die Eigenschaft KeyPreview eines Formulars?

Wenn die Eigenschaft KeyPreview eines Formulars auf true gesetzt ist, wird ein Tastendruck zuerst an das Formular und dann an die aktive Komponente, z.B. ein Eingabefeld, gesendet. Ist KeyPreview false, verhält es sich umgekehrt.

 Wozu dient die Eigenschaft PasswordChar einer Komponente vom Typ TEdit?

In der Eigenschaft PasswordChar können Sie ein Zeichen angeben, das an Stelle der Eingabe erscheinen soll. Die eigentliche Eingabe erscheint nicht. Dieses Verhalten ist sinnvoll bei der Eingabe eines Passworts.

► Wie groß ist die Standard-Schrittweite der Komponente TProgressbar?

Die Standard-Schrittweite ist 10.

 Mit welcher Methode kann ein Formular (nicht das Hauptformular) angezeigt werden? Es existieren zwei Methoden mit unterschiedlicher Auswirkung dafür.

Die erste Methode ist Show. Das Formular wird angezeigt, das Programm aber läuft im Hintergrund weiter und der Anwender kann weitere Menüpunkte anwählen. Die zweite Möglichkeit ist die Methode ShowModal, bei der das Programm so lange stoppt, bis der Anwender das Fenster wieder verlassen hat.